Deverá ser revisado as três situações abaixo no servidor onde está a instalação do eDocs:

- 1. Verificar se a versão do **Net Framework** está na versão **4.7.2** ou superior.
- 2. As **Cadeias Certificadoras** atualizadas e instaladas nas raízes seguras do Internet Explorer.
- 3. Realizar as **atualizações do Windows update.**

Se mesmo após realizar todos os procedimentos o erro persistir, basta seguir os seguintes passos:

**1**. Pelo menu iniciar, você precisa executar (Windows +R) e digitar o comando **CERTMGR.MSC**;

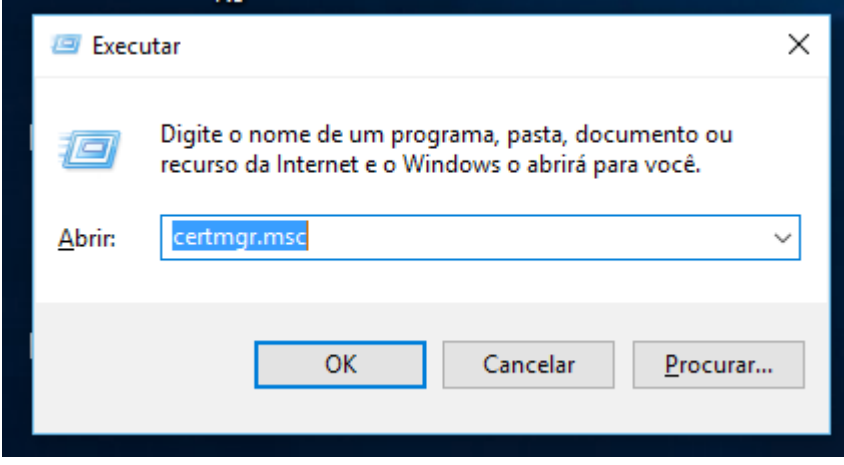

. Após executar o comando, selecionar a opção **Autoridades de Certificação Raiz Confiáveis/ Certificados;**

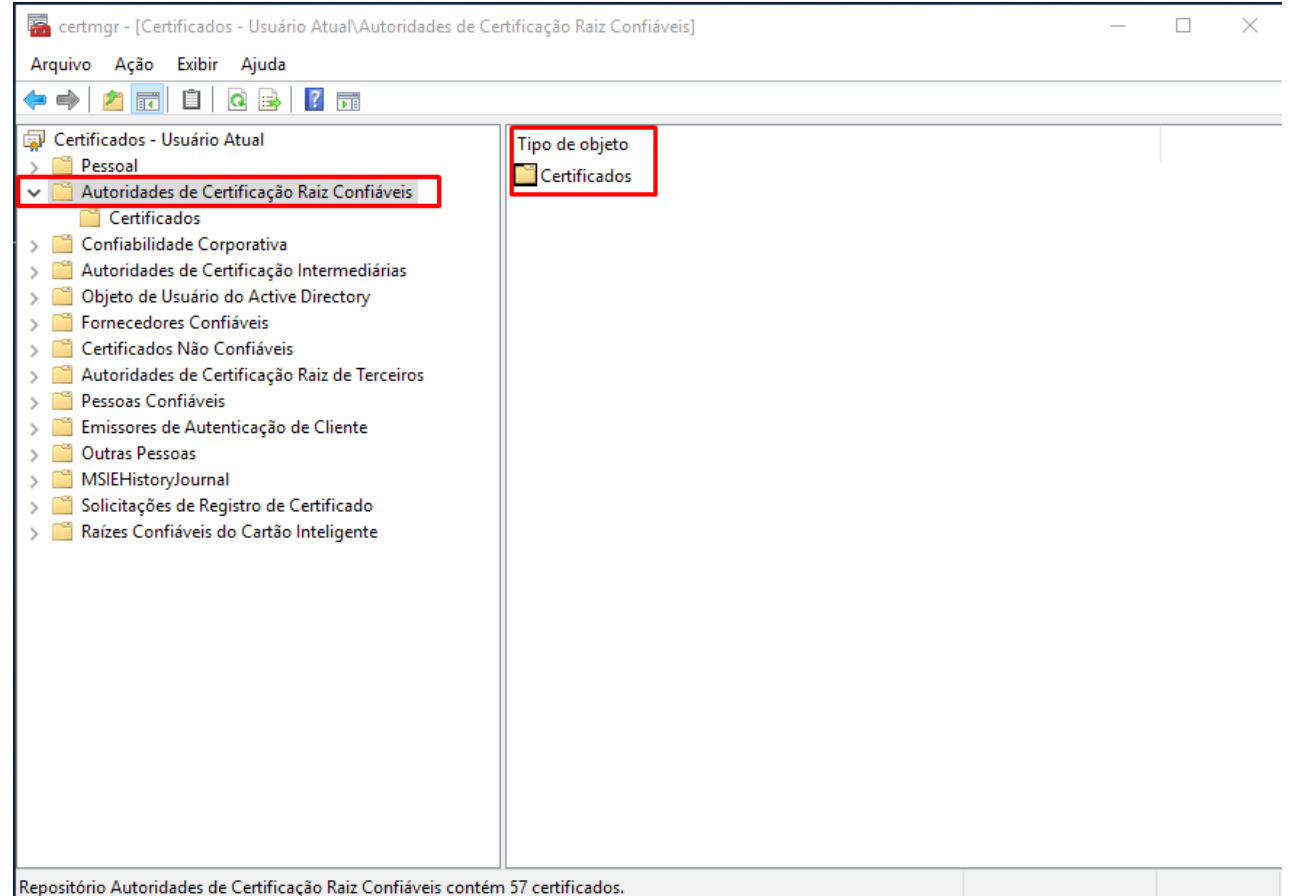

## **3.** Verificar se existe 2 cadeias de **Certificado V5**, uma delas estará com a finalidade apenas de **carimbo de data/hora**;

certmgr - [Certificados - Usuário Atual\Autoridades de Certificação Raiz Confiáveis\Certificados]

Arquivo Ação Exibir Ajuda

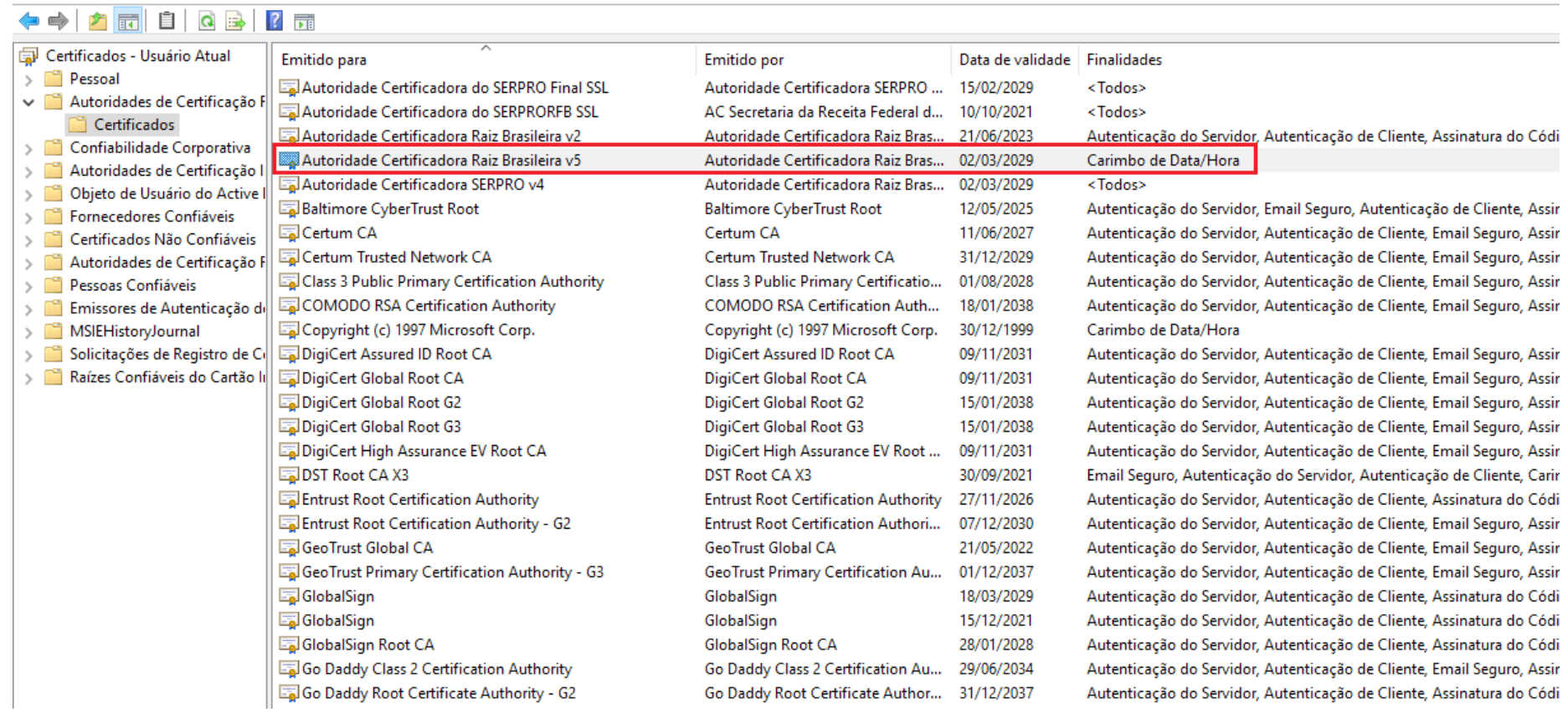

4. Remover esta cadeia e para a outra V5 que restou, aperte com o botão direito do mouse, entre em propriedades e clique em **ativar todas as finalidades desde certificado;**

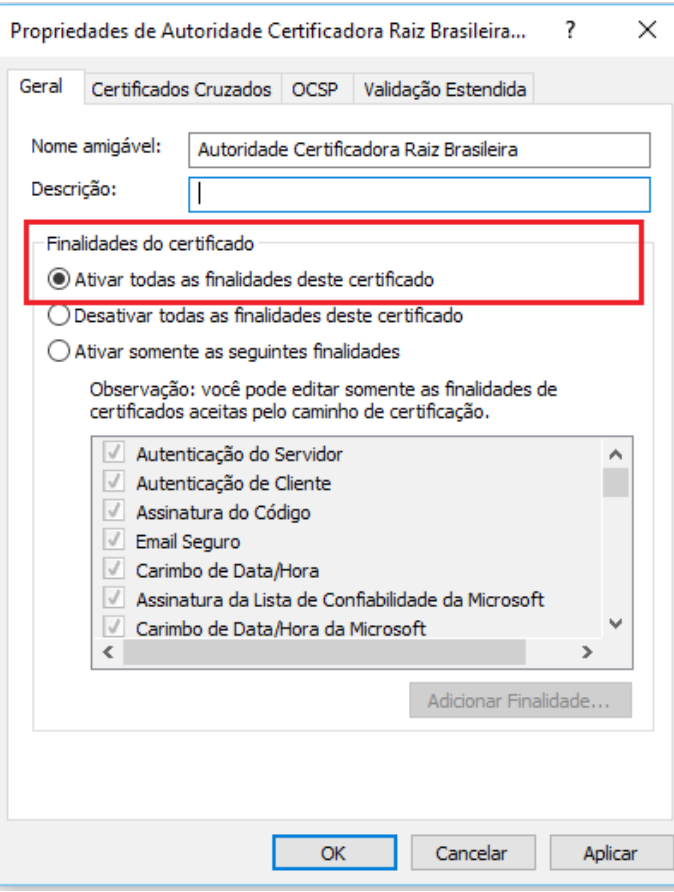

5. Reinicie os serviços do eDocs.